# **GV-RX165P256D-RH**

Radeon X1650 Pro 顯示卡

# 使用手册

Rev. 101

\* 產品上之 WEEE logo \* WEEE

# 版權

© 2006 GIGABYTE TECHNOLOGY CO., LTD GIGA-BYTE TECHNOLOGY CO., LTD. ("GBT") 版權所有。未經 GBT 書面許可, 不得以任何形式複製或散播 本手册的任何内容。

# 商標

本手冊所有提及之商標與名稱皆屬該公司所有。

#### 注意事項

顯示卡上的任何貼紙請勿自行撕毀,否則會影響到產品保固期限的認定標準。 在科技迅速的發展下,此發行手冊中的一些規格可能會有過時不適用的敘述,敬請見諒。 在此不擔保本手冊無任何疏忽或錯誤亦不排除會再更新發行。手冊若有任何內容修改,恕不另行 诵知。

#### **Macrovision corporation product notice:**

This product incorporates copyright protection technology that is protected by U.S. patents and other intellectual property rights. Use of this copyright protection technology must be authorized by Macrovision, and is intended for home and other limited viewing uses only unless otherwise authorized by Macrovision. Reverse engineering or disassembly is prohibited.

# 目錄

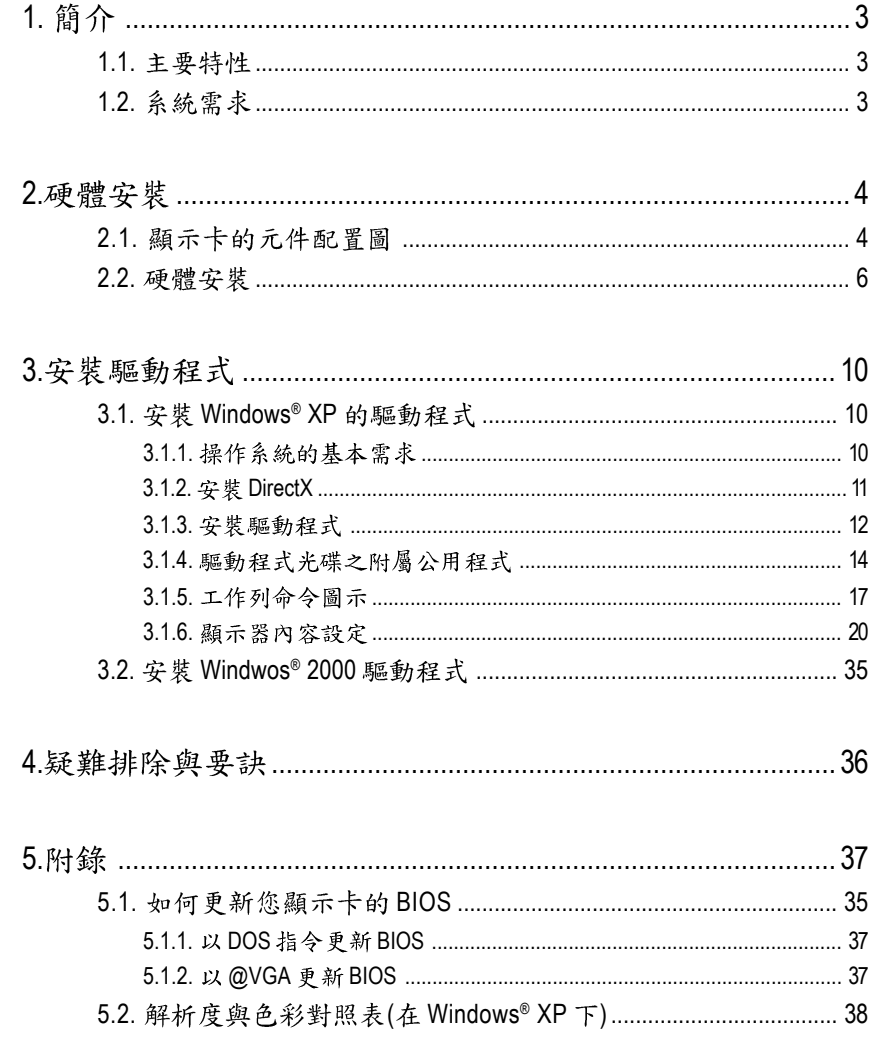

繁體中文

# 1. 簡介

# 1.1. 主要特性

- 採用ATI Radeon X1650 Pro 繪圖處理晶片
- 支援最新PCI Express x16規格
- 採用256MB GDDR3高效能3D繪圖顯示記憶體
- 支援DirectX 9.0c
- 支援AV、S-Video和HDTV輸出
- 支援TV-Out輸出
- 支援D-Sub輸出(需使用轉接頭)
- 支援2組DVI-I數位介面輸出

# 1.2. 系統需求

- Intel<sup>®</sup> Pentium<sup>®</sup> 4 或AMD Athlon™ 以上的處理器
- 支援PCI Express x16插槽
- **•** Windows® 2000 / Windows® XP
- **•** 512MB
- **•** 200MB
- CD-ROM或DVD-ROM光碟機

繁 體 ቀ 文

# **2.**

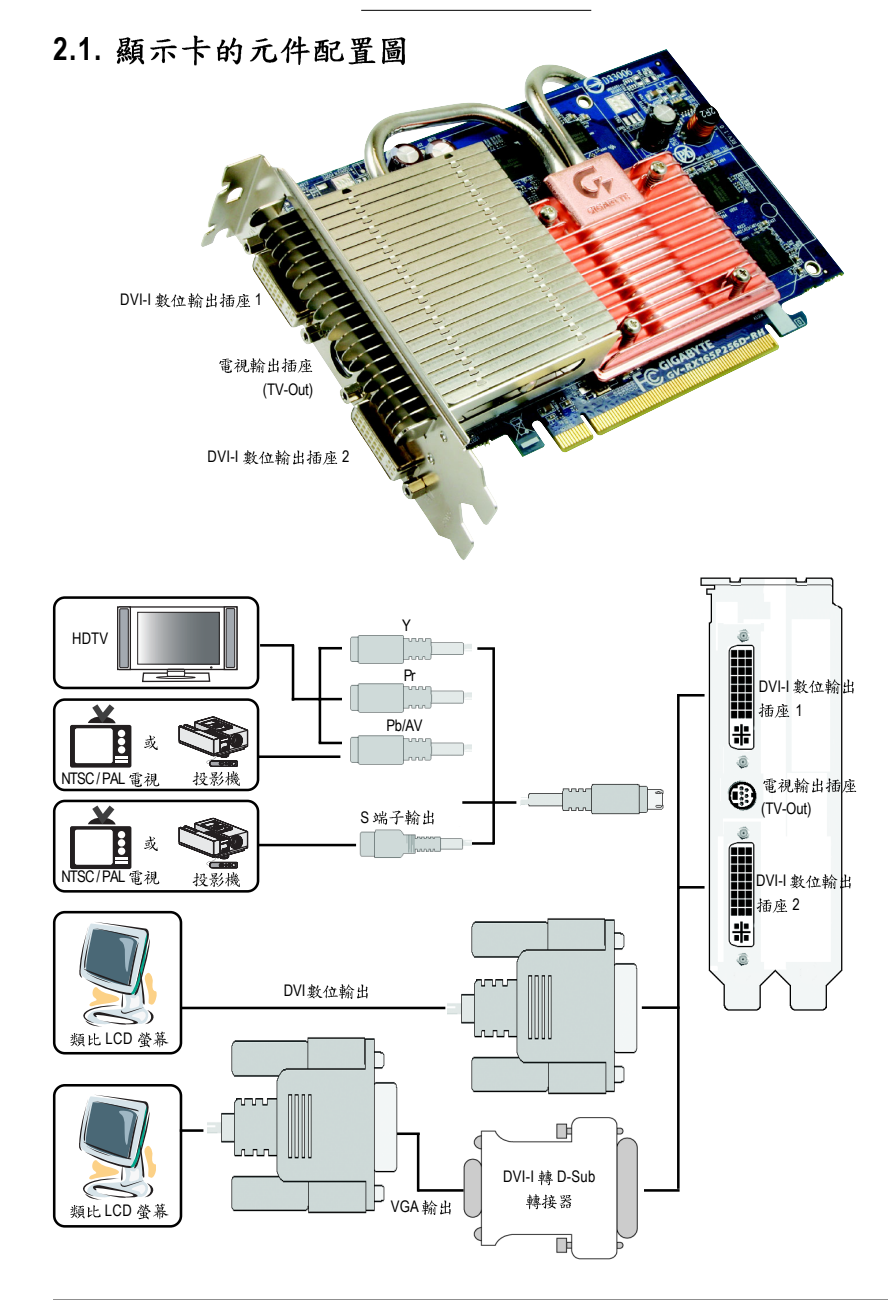

繁

體

 $\dot{\mathbf{r}}$ 

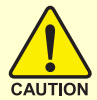

警告!

此顯示卡由許多精密的積體電路及其他元件所構成, 這些積體電路很容易因為遭到靜電影響而捐壞。所以請在正式安 裝前,做好下列準備:

1.請將電腦的電源關閉,並且拔除電源插頭。

2. 拿取顯示卡時請儘量避免觸碰金屬接線部份, 最好能夠戴上有 防靜電手環。

3.在顯示卡未安裝前,需將元件置放在靜雷墊或防靜雷袋內。

請注意,顯示卡上有許多敏感的電子元件很容易因為接觸到靜 電而損壞,所以除非您要開始安裝顯示卡,否則儘可能不要將顯 示卡從防靜雷袋中取出。

欲從防靜電袋中取出或安裝顯示卡時,必須在已接地的防靜電 墊上。安裝人員必須手戴靜電護腕,並且與防靜電墊在同一點接 地。裝載運輸過程中,容易造成損壞。安裝前請先檢查顯示卡的 包裝袋是否有明顯的損壞,確認無誤後再行安裝。

● 注意:如發現顯示卡有明顯損壞,請勿接上電源!

 $\bullet$  如欲更改BIOS版本,請使用技嘉科技所發出的正式BIOS,使用 非技嘉科技之BIOS,可能導致VGA工作或書面異常。

繁

體

中

# 2.2. 硬體安裝

繁

體  $\dot{\mathbf{P}}$ 

文

準備好您的電腦及顯示卡,開始安裝您的顯示卡:

# 移除舊有的顯示卡:

1. 先將電腦的電源關掉,並將電腦 上的螢幕連接線拔除。

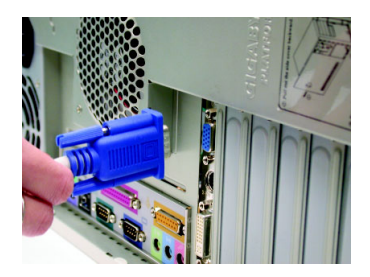

2. 將電腦外殼拆除,並且讓自己保 持接地(為了使人體不帶電,以防 止靜電傷害電腦設備),必要時請 參考系統操作手冊進行電腦的拆 卸。

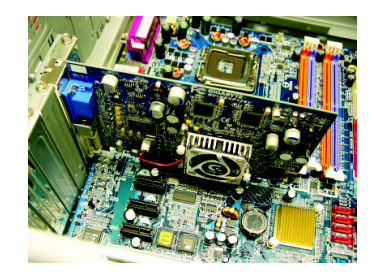

3. 從機殼上移除擴充擋板及螺絲, 並移除舊有的顯示卡。

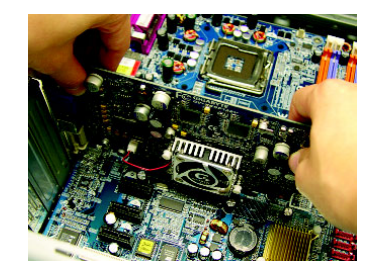

安裝新的顯示卡:

- 1. 從防靜電的包裝袋中將您的顯示 卡拿出來。
	- 將顯示卡很小心並且很確實的插 入PCI Express x16插槽中。
	- \*請務必確認顯示卡上的金屬接點 有很確實的與插槽接觸在一起。

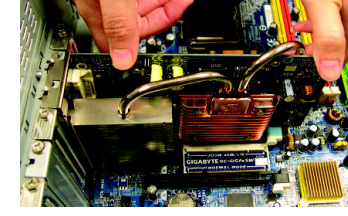

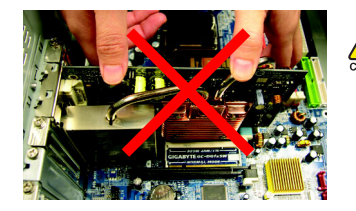

# 注意!

安裝時,請勿施壓於顯示卡上方的導熱管, 避免導熱管位移使得GPU與散熱片接觸不 良,導致散熱效果不佳。當顯示卡開始運作 後,切勿觸摸顯示卡,以免造成系統不穩 定。

繁

體

中

文

2. 將螺絲鎖上使顯示卡能確實的固 定在機殼上,並將電腦的外殼重 新裝上。

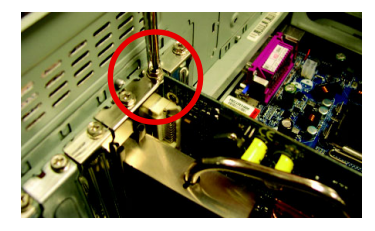

3. 本顯示卡提供二組 DVI-I 接頭,您 可以連接有DVI 功能的螢幕,或是 使用 DVI-I 轉 D-sub 轉接頭連接 15-pin 的VGA 螢幕。

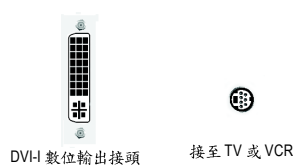

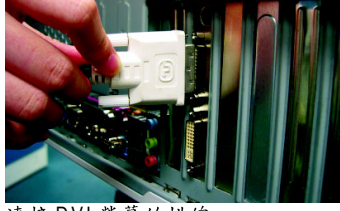

連接 DVI 螢幕的排線

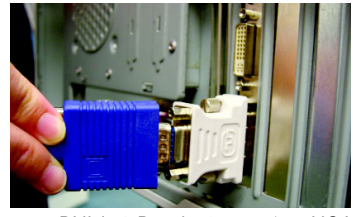

使用 DVI-I 轉 D-sub 轉接頭連接 VGA 螢幕

重新開啟系統電源。

恭喜您,您已完成硬體安裝的工作了!接著您只要把顯示卡的驅動程 式安裝在您的作業系統上,就可以使用它了。

- 7 -

# **GIGABYTE**

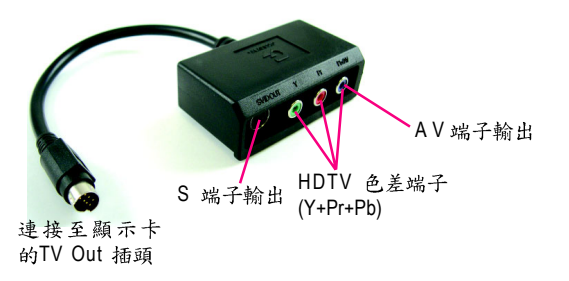

(1) 連接 HDTV 將您的 HDTV 連接線連接至轉接器上相同顏 色的接頭。 (Y= 綠色, Pr= 紅色, Pb= 藍色)

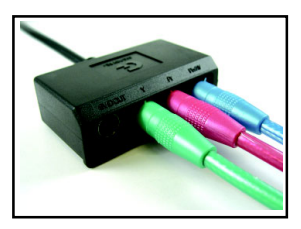

(2) 連接 S 端子輸出 若您的電視機提供 S 端子輸出, 請將 S-Video 連接線連接至轉接頭上的 S端子輸出埠。

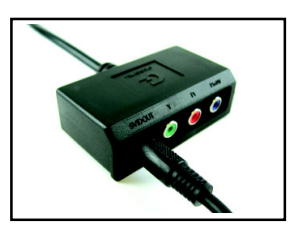

(3) 連接 AV 端子輸出

若您的電視機提供複合視訊 AV 端子輸出, 請 將 RCA 連接線連接至轉接頭上的 AV 端子輸 出埠。

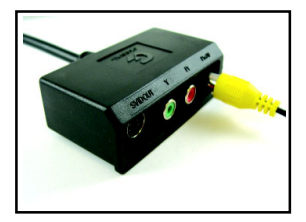

繁

體  $\dot{\mathbf{P}}$ 

# **如何啟動 ATI CrossFire® 技術?**

安裝完兩張相同系列晶片組(例如:GV-RX13 系列或GV-RX16 系列)且支 援 CrossFire 技術的 PCIe x16 顯示卡在支援 CrossFire 主機板上後(參考圖 一),使用者可以透過顯示卡驅動程啟動 CrossFire 模式(#)。

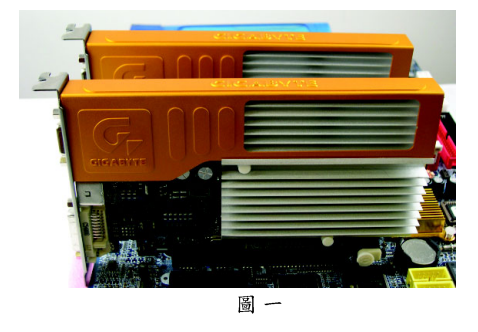

顯示卡驅動程式設定:

步驟一:在作業系統安裝顯示卡後,點選工作命令列上的ATI圖示選擇 進入"ATI CATALYST Control Center" 書面(參考第19頁之說明)。選擇如圖二 的 CrossFire 項目後,在 CrossFire 的選單中勾選"啟用 CrossFire"。

步驟二:在下一對話框出現後確認請按"是"鍵即可完成啟動 CrossFire 模式。

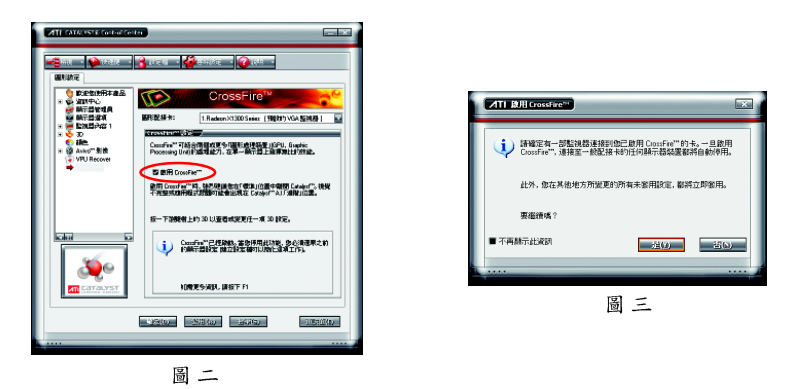

(註): 目前僅 Windows XP 作業系統支援 CrossFire 模式,若您安裝的是 Windows<sup>®</sup> 2000 ,請不要啟動 CrossFire

# **3.**

在此我們假設您系統上的CD-ROM磁碟代號是D:

在Windows® 2000、Windows® XP安裝驅動程式是一件很簡單的事。當您將我們所附的 驅動程式光碟片放入您的光碟機時,您將會看到我們所為您設計的AUTORUN書 面,如果您的系統未能出現這個書面,您可以執行"D:\setup.exe", 如此就可以看到 這個書面了。接著您只要依照AUTORUN書面的指示,就可以很輕鬆的完成安裝驅 動程式。(您可以依照3.1.3.節"安裝驅動程式 " 的步驟,將驅動程式一步一步安裝 起來。)

# 3.1. 安裝 Windows® XP 的驅動程式

**3.1.1.** 

繁

體

中

- 在安裝顯示卡的驅動程式前,請先確認您的作業系統內是否已安 裝DirectX 9.0c (或更新的版本)程式。
- 如果您安裝顯示卡的主機板並非使用Intel晶片組(即SIS 或是VIA晶片 的主機板),請注意下列事項: 1.先仔細閱讀該主機板廠商所附之說明書。 2.確認主機板已安裝驅動程式,該驅動程式請洽主機板製造商。

# **3.1.2. DirectX**

安裝Microsoft DirectX可充分運用3D繪圖晶片硬體的加速功能以促使Windows® 2000 / XP 達到更好的3D 效能。

 $\bullet$  在Windows® 2000 / XP系統下您必須先安裝DirectX,才能支援軟體MPEG 播放功能。如果您的作業系統是Windows® XP SP2以上的版本(会SP2), 則不雲要另外安裝DirectX。

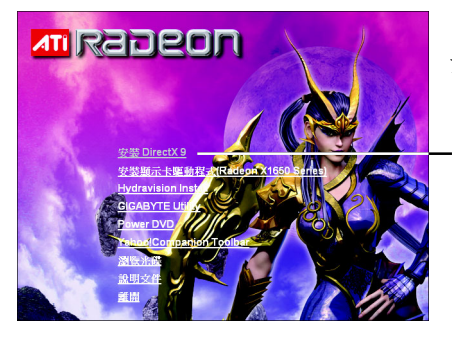

步驟1. 按下"安裝 DirectX 9"選項 。

繁

體

中

文

選擇"安裝DirectX9"選項。

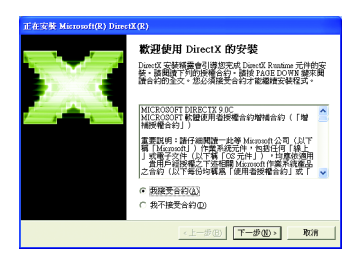

步驟2. 選擇我接受合約後按"下 一步"繼續下一個步驟。

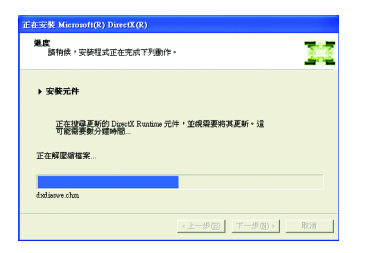

正在安裝所需的元件。

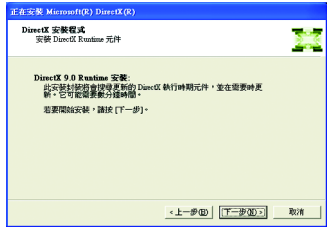

步驟3. 按"下一步"按鈕。

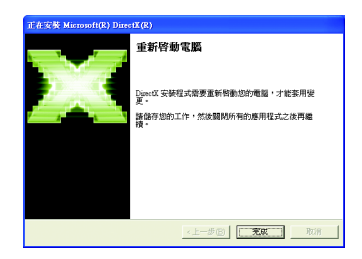

步驟4.按"完成"重新啟動電腦, **DirectX已安装完成。** 

A. 尋找新的硬體設備:

首先把顯示卡插入PCI Express x16插槽內,之後Windows將會自動地搜尋 新的硬體設備並且會跳出一個"找到新硬體"的對話框。

步驟1:尋找新增硬體精靈;視訊控制卡(VGA相容)

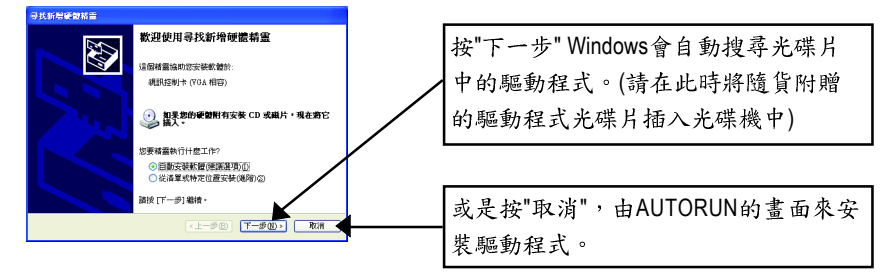

步驟2:尋找新增硬體精靈:搜尋及安裝 安裝精靈會自動搜尋及安裝驅動式。

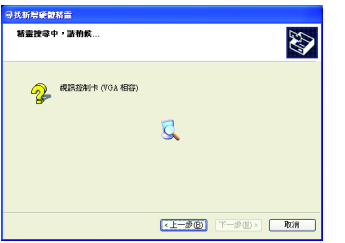

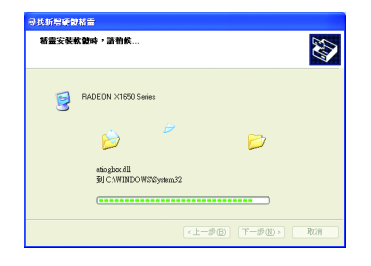

步驟3:尋找新增硬體精靈: 宗成 按下"完成"鍵,即完成驅動程式的安裝。

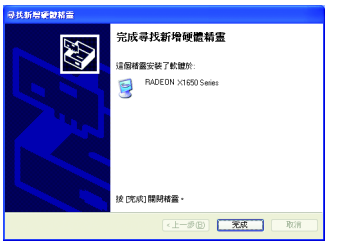

繁

體

 $\dot{\mathbf{P}}$ 

B. 安裝驅動程式(AUTORUN書面):

請將我們所附的驅動程式安裝光碟片放入您的光碟機中,接著您將會 看到我們所為您設計的AUTORUN書面。如果沒有出現這個書面,您只 要執行 "D:\setup.exe"就可以看到這個書面了。

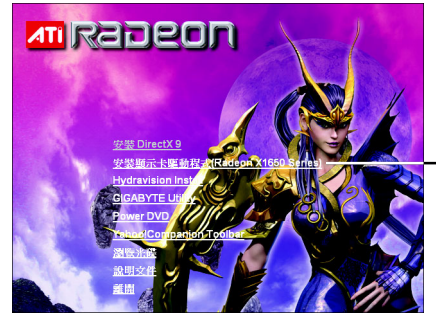

步驟1. 按"安裝顯示卡驅動程式(Radeon X1650 Series)"選項。

選擇"安裝顯示卡驅動程式(Radeon X1650 Series)"選項。

繁

體

中

文

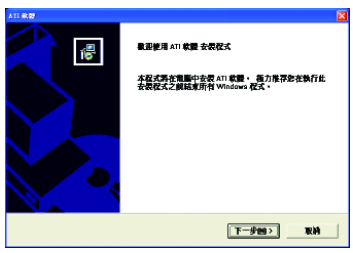

步驟2. 按下"下一步"鍵。

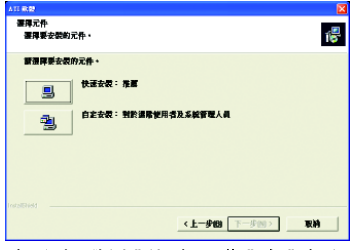

步驟4.選擇"快速安裝"或"自定 安装"。

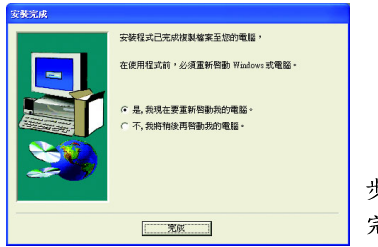

澳 .<br>IE DOWN **ALLIN D**APAD **各位位田文城館公均** 使用軟體之前・酵仔細関東本授機合約・安装或使用軟體環境示范同意酵受本授機合約<br>修改之限制・和単不同資本授機会約之修改・緩合即退回動體・並支配退政・ **乾楚」) · 不管其以何**有 参是否原受上述「愛書合約」的所有訴款? 如果選擇「否」・安装程式調<br>愛 ATI 故郷・参が演奏者せ合約・  $-2000$ <上一步图 是M di

步驟3. 按下"是"鍵。

 $-$ 

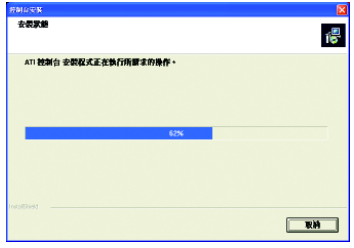

正在安裝驅動程式的元件。

步驟5.按"完成"重新啟動電腦,驅動程式已安裝 完成。

# **3.1.4.**

請將我們所附的驅動程式安裝光碟片放入您的光碟機中,接著您將會 看到我們所為您設計的AUTORUN書面。如果沒有出現這個書面,您只 要執行 "D:\setup.exe"就可以看到這個書面了。

● 安装GIGABYTE Utility (V-Tuner3):

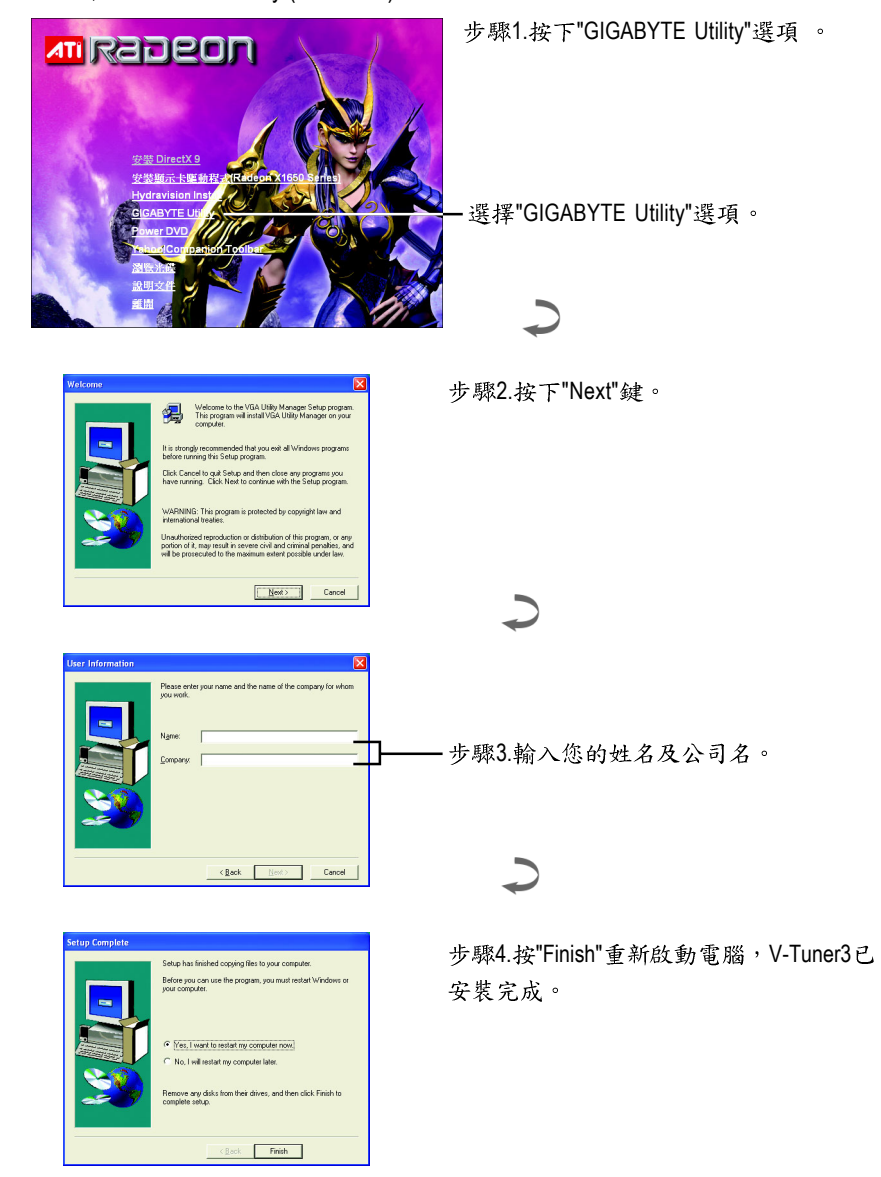

GV-RX165P256D-RH 顯示卡 - 14 -

# ● 安裝 Hydravision :

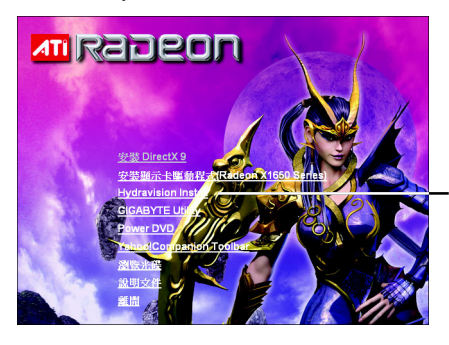

- 選擇安裝 "Hydravision Install" 選項。

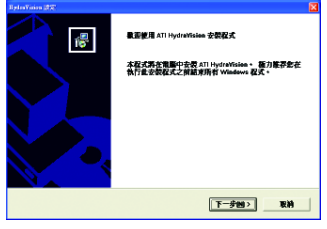

步驟2.按下"下一步"鍵。

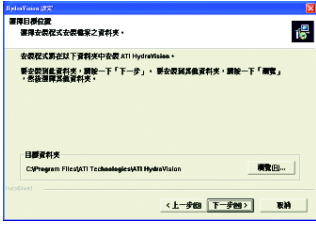

步驟4.按下"下一步"鍵。

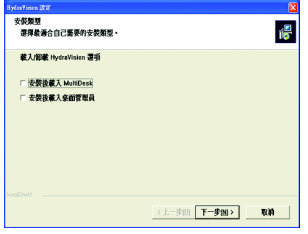

步驟5.按下"下一步"鍵。

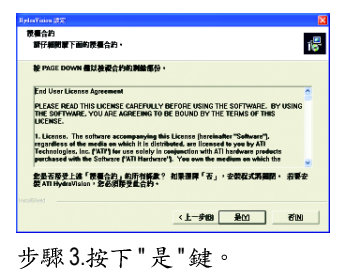

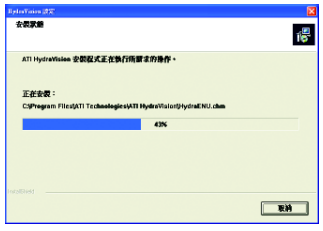

正在安裝所需的元件。

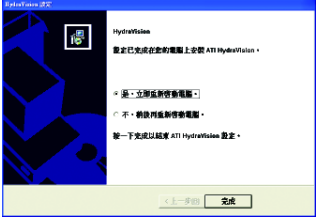

步驟6.按"Finish"重新啟動電腦, Hydravision 已安裝完成。

V-Tuner 3提供調整顯示卡引擎與記憶體工作頻率(Core Clock及Memory Clock)的功能。

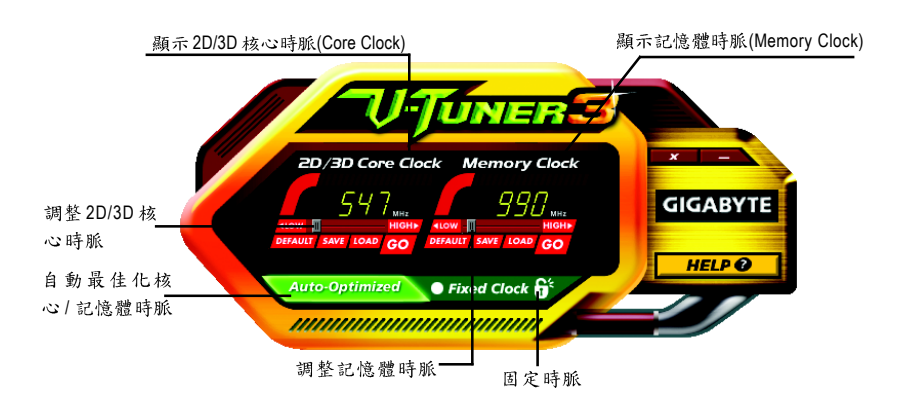

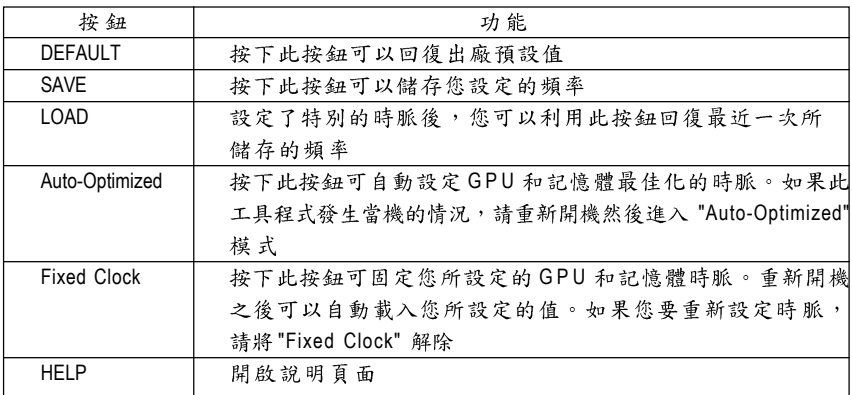

# **3.1.5.**

技嘉控制面版

在您安裝完顯示卡驅動程式並重新開機後,您將可以在Windows工作命令列區找到 技嘉的小圖示「「」。在圖示上按下滑鼠右鍵可以打開技嘉控制面板選單。在此選單 中您可以選擇改變螢幕解析度,更新頻率,縮小或放大螢幕,色彩校對或使用 V-Tuner3功能監控系統狀態。您也可以選擇"調整顯示器內容",選取"設定"標籤頁, 再按下"進階"鍵做相關的顯示狀態設定。

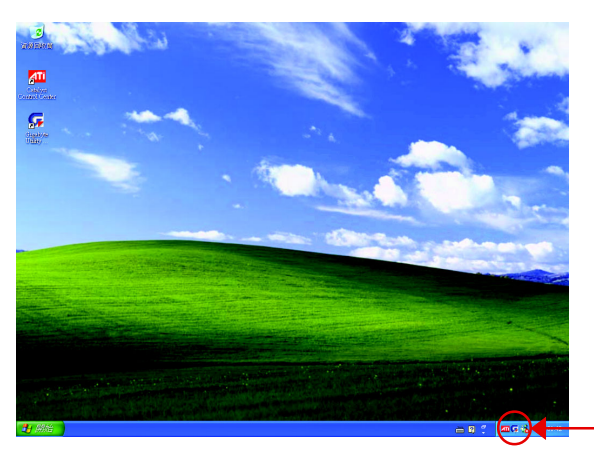

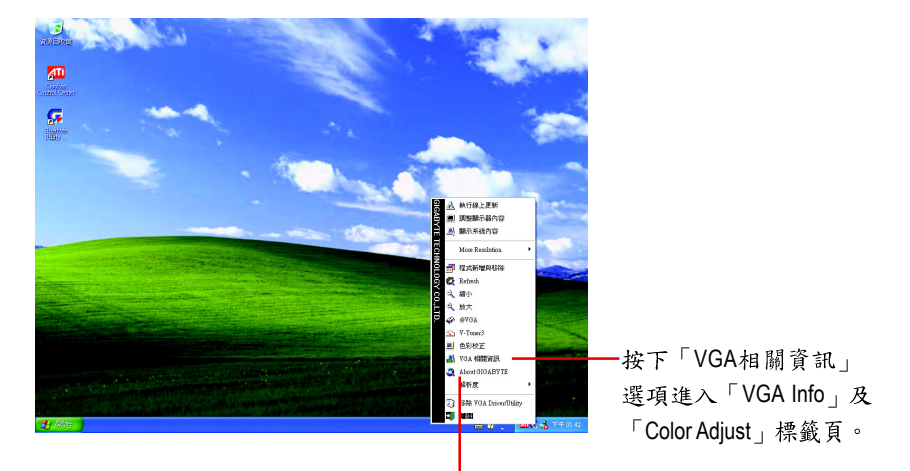

您可以按下技嘉網頁的超連結,利用網路瀏覽器連結到技嘉 網站查詢最新產品資訊和下載最新版本的驅動程式。

按右鍵

繁 體 中 文

# **VGA Info**

VGA Info 標籤頁顯示此顯示卡的相關資訊,像是顯示卡使用的顯示晶片、型號、 谏度等。

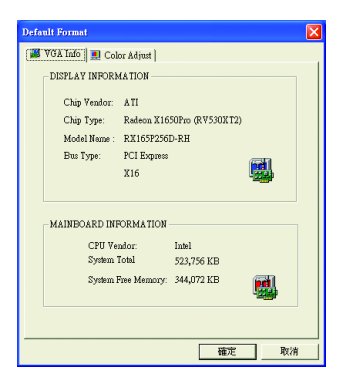

# **Color Adjust**

Color Adjust 標籤頁提供顏色校正的功能,像是RGB每個顏色的亮度,對比及Gamma 值調整。

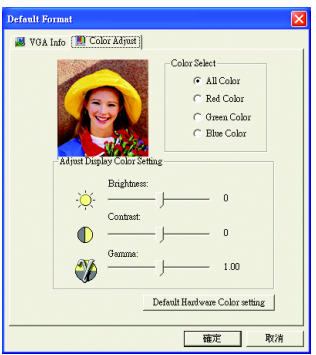

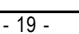

• 排列和重新排列顯示器 – • 指定熱鍵快捷鍵

您的桌面,因此便於管理增加的資訊量,並能改善您的產能。

•建立多達九個虛擬桌面 • 新增特殊效果至視窗和功能表 您可以在ATI CATALYST<sup>™</sup> Control Center 圖示<mark>An</mark>,按下右鍵選擇 HYDRAVISION™>

HYDRAVISION 多重顯示器管理軟體可用來針對您工作上的特定需求而設計與設定

HYDRAVISION可以:

**HYDRAVISION™:** 

HYDRAVISION™ Properties(如圖 3)進入 HYDRAVISION 設定頁。

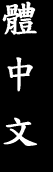

繁

**ATI CATALYST<sup>™</sup> Control Center:** 在安裝完驅動程式之後,您可以在工作命今列區找到**ATI CATALYST**<sup>™</sup> Control Center

圖示An,然可以在ATI CATALYST<sup>™</sup> Control Center調整所有與顯示卡相關的設定。 在此圖示按下滑鼠右鍵即可打開 ATI CATALYST<sup>™</sup> Control Center (如圖1)。或是可以 在桌面上點選滑鼠右鍵,選擇內容>設定值>進階>ATI CATALYST Control Center標籤 **百並按下 ATI CATALYST(tm) Control Center 按鈕(如圖2)。** 

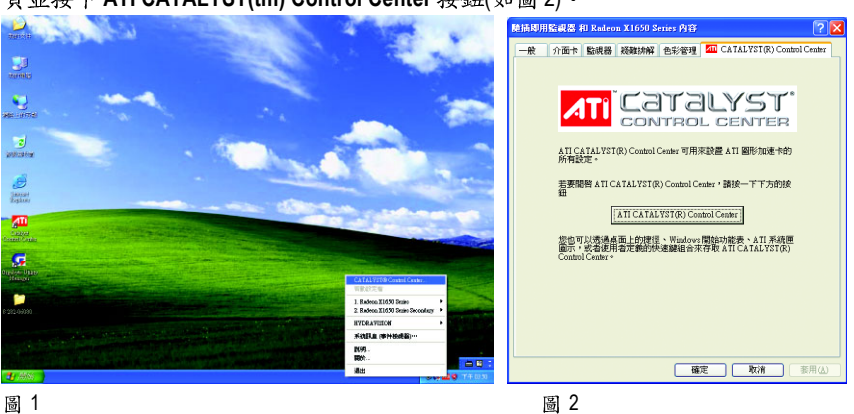

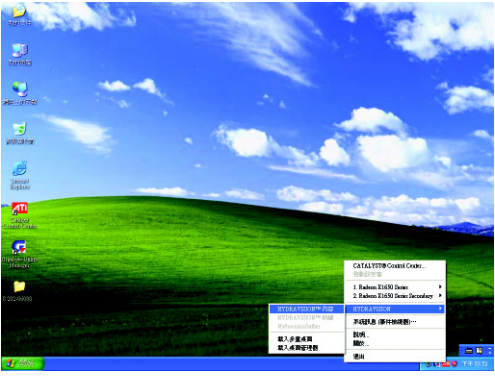

圖 3

# **3.1.6.**

繁

體

中

文

在桌面按滑鼠右鍵後選擇"內容"或在工作命令列的技嘉小圖示上按右鍵 選擇"調整顯示器內容"即可看到顯示內容書面。顯示內容頁提供顯示 卡、螢幕解析度、色彩品質等資訊。

# 設定螢幕解析度及色彩品質

進入"顯示內容"頁面後,若您要調整螢幕解析度及色彩品質,或是想 做更細部顯示功能設定,可以選擇"設定值"項目。

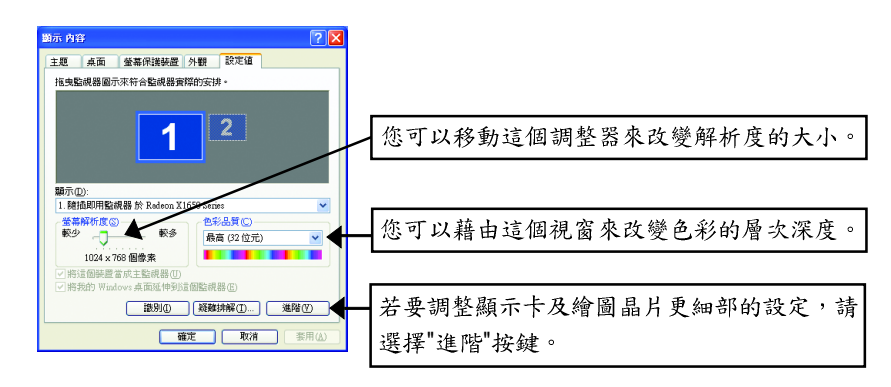

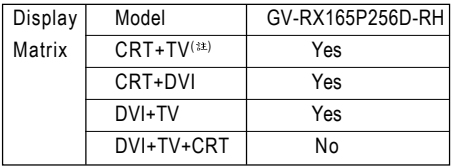

(註)當使用CRT+TV的組合時,需以DVI轉D-Sub轉接頭連接至顯示卡的DVI-I接頭2,

再將VGA螢幕接頭接至該轉接頭的方式才可正常運作。

若直接把螢幕連接至顯示卡的DVI-l接頭1將無法與TV-Out功能同時使用。

# ATI CATALYST<sup>™</sup> Control Center 基本檢視:

當您初次啟動CATALYST Control Center 的時候,會出現基本檢視書面。基本檢視提 供快速設定選項,或者您可以切換至進階檢視書面來針對顯示卡做更詳細的設定。 您隨時都可以依需求切換檢視畫面。

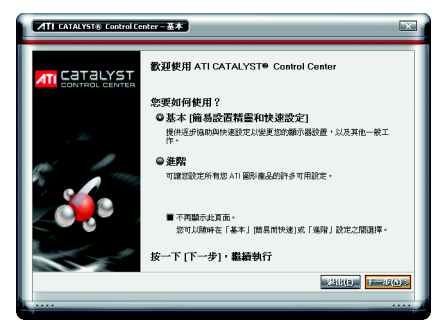

若要使用基本檢視內的功能 請點選"基 本"然後再按"下一步"。

繁

體

中

文

# 簡易設置精靈:

從書面中的清單選擇您要執行的精靈並且按"到",簡易設置精靈將協助您逐步完成 所需的設定。

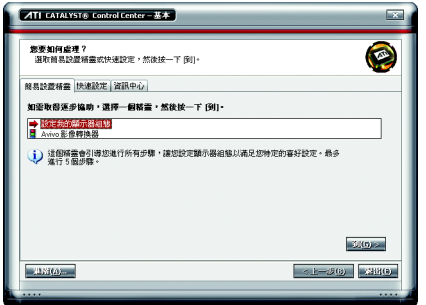

■ 設定我的顯示器組態

此精靈提供您檢視桌面區域的設定。

■ Avivo 影像轉換器

此精靈將協助您執行影像格式轉換的動作

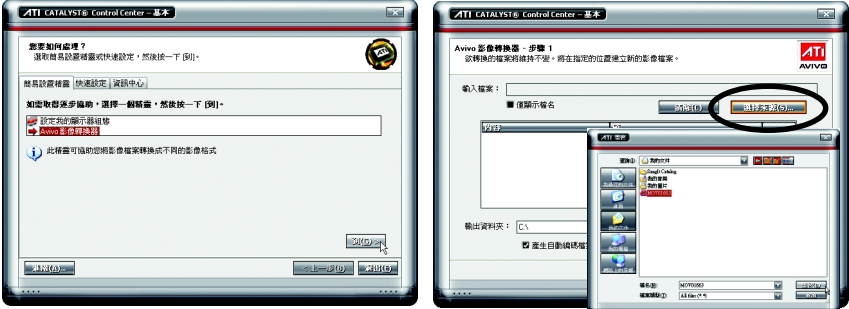

步驟一:選擇 "Avivo 影像轉換器", 再按"到"。

步驟二:選擇欲轉換格式的影像檔。

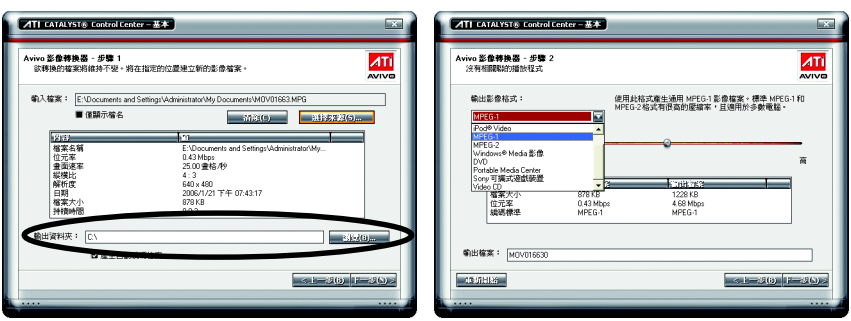

步驟三:在"輸出資料夾"處選擇存放新 步驟四:選擇欲轉換成的影像格式。 格式檔案的資料夾。再按"下一步"。 如果您需要更改新檔案之檔名,請在"輸 出檔案"處輸入檔名。最後請按"下一步" 開始轉換影像格式。

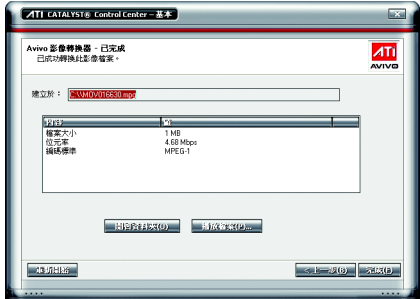

您已成功轉換您的影像檔案格式。

# 快速設定:

繁

體

 $\dot{\mathbf{P}}$ 

文

透過快速設定您可以快速變更三個選項的相關設定。

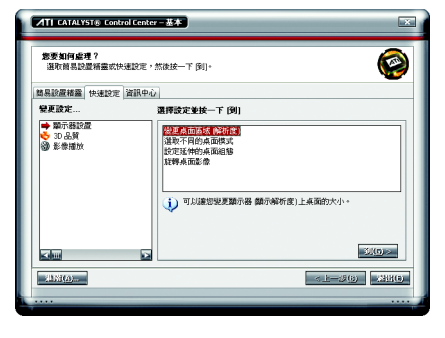

■ 顯示器設置 您可以針對桌面做進一步設定,包含 桌面解析度、桌面模式、延伸的桌面 組態(需一組以上顯示器)及旋轉桌面 影像。

# ■ 3D 品質

透過3D 品質及效能設定讓您調整最適 合您的3D 遊戲及應用程式的設定。

■ 影像播放 此選項讓您可以依不同的空間光源設 定最佳的影像播放模式,或是設定次 要顯示器上的影像播放模式。

在基本檢視及進階檢視書面皆可透過資訊中心來查看與顯示卡硬體及軟體相關的 資訊。

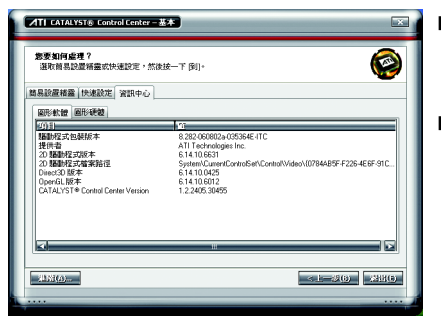

■ 圖形軟體

提供顯示卡軟體資訊,例如驅動程式版 本、CATALYST 版本、Direct 3D 版本等。

■ 圖形硬體

提供顯示卡硬體資訊,例如繪圖晶 片、BIOS版本、內建記憶體容量、核 心時脈筆。

繁

體

中

文

# **ATI CATALYST™ Control Center 進階檢視**

進階檢視書面提供更多更詳細的設定選項。

# 檢視設定頁:

CATALYST Control Center支援三種視窗模式: 基本檢視、進階檢視及自訂檢視。

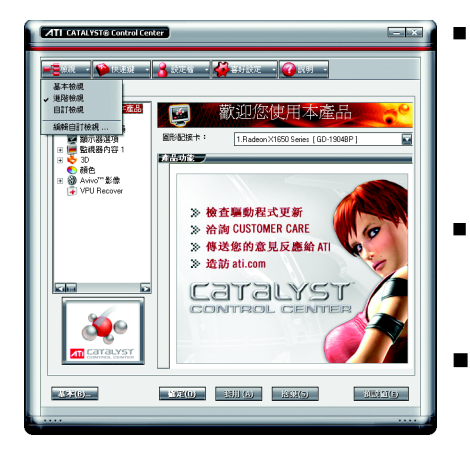

其本检視

當您初次谁入 CATALYST Control Center 時會顯示此基本檢視, 基本檢視提供 較簡易的設定方式。建議您若對顯 示卡的各項設定不熟悉時,請使用 基本檢視。

# 進階檢視

進階檢視提供顯示卡的各種詳細設 定,在左側視窗中以樹狀圖方式列 出各細部選項。

# 白訂檢視 自訂檢視提供您自行設定,您可以選 擇僅將經常使用的選項顯示在左側視 窗中。

# 快速鍵管理員設定頁:

繁

體

 $\dot{\mathbf{\Psi}}$ 

文

快速鍵管理員能讓您自行組合按鍵來執行各項設定或是開啟應用程式等。快速鍵 的設定可以是Ctrl、Alt、Shift或任何其他字母的組合。

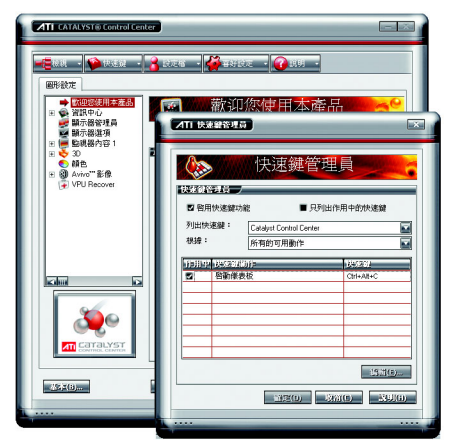

# 設定檔管理員設定頁:

您可以在此設定您要的桌面、影像及3D應用程式的設定。透過設定好的設定檔, 可以快速的經由快速鍵或檔案管理等輕易地設定軟體。

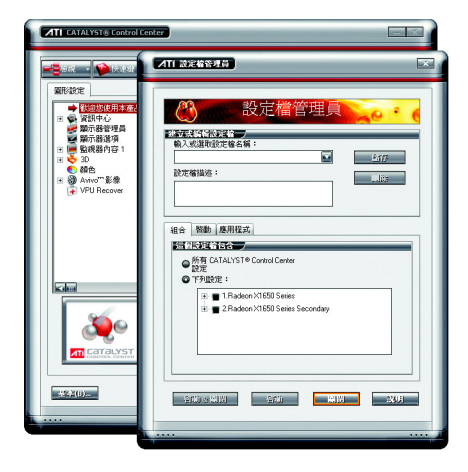

注意:

一個設定檔只能設定一張顯示 卡,若您安裝了不只一張顯示卡 時,請在建立設定檔前先確定並 選定要設定的顯示卡。

# 喜好設定設定頁:

在喜好設定設定頁可以將您對顯示卡做的各項設定回復至出廠的設定值,或是在此 **<br />
※ 接/ 更新 CATALYST Control Center 的外觀。** 

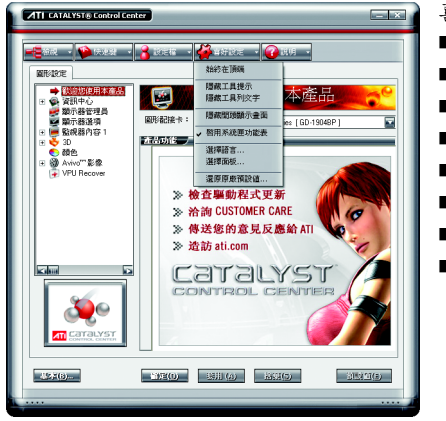

喜好設定頁包含以下選項:

- 始終在頂端 ■ 隱藏工具提示
- 隱藏工具列文字
- 隱藏開頭顯示書面
- 啟用系統匣功能表
- 選擇語言
- 選擇面板
- 還原原廠預設值

# 說明設定頁:

CATALYST Control Center 說明設定頁能讓您連結到繪圖晶片各設定選項的相關說明, 或是可以連結至ATI網站瀏覽更多相關資料。

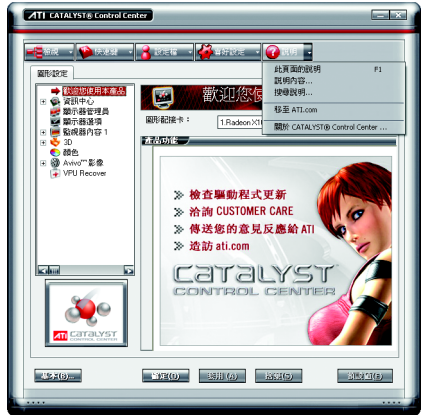

CATALYST Control Center 說明設定百

- 包含以下選項:
- 此頁面的說明
- 說明內容
- 搜尋說明
- 移至 ATI.com
- 關於 CATALYST<sup>®</sup> Control Center

繁

體

中

# 顯示器管理員設定頁:

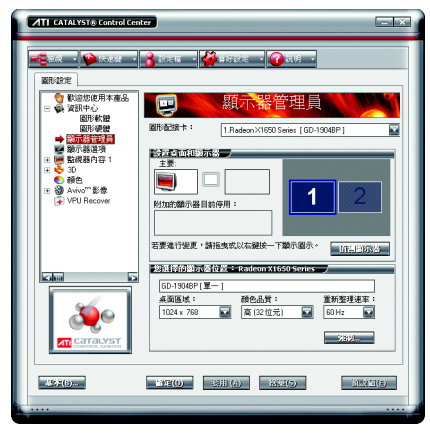

使用 [顯示器管理員] 來設定桌面的解析 度、顯示器重新整理速率及排列顯示器。 若要變更顯示器組態,請拖曳或按一下 滑鼠右鍵顯示圖示。

# 顯示器選項設定頁:

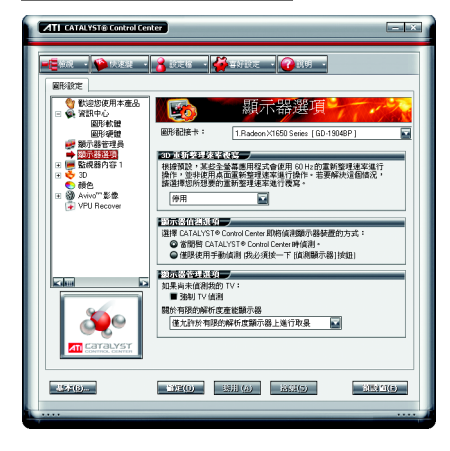

您可以利用 [顯示器選項] 所提供的額外 控制,將OpenGL®和Direct3D® 應用程式的 效能最佳化。

當全螢幕應用程式或遊戲的預設重新整 理速率,比最佳的重新整理速率低時, 可使用 [3D 重新整理速率覆寫] 來設定您 選擇的重新整理速率。

選擇其中一個 [顯示器偵測選項], 以防 止螢幕在偵測顯示器時閃爍。

如果您使用的是較舊的電視,或者電視 使用非標準輸入,則系統可能會偵測不 到,此時請使用[強制TV偵測]。

# 監視器內容設定頁:

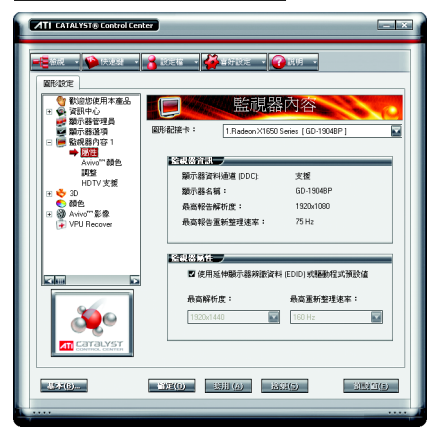

#### ■ 屬性

此頁可提供有關附加監視器的資訊。 您也可以啟用 |延伸顯示器辨識資 料]。[延伸顯示器辨識資料](EDID) 使用 附加監視器所提供的資訊,來判斷解 析度和重新整理速率的限制。

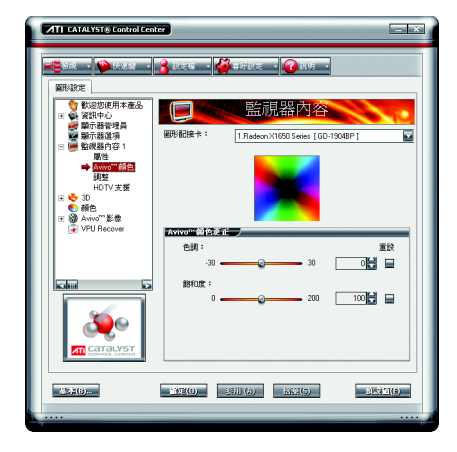

#### **CALL CALL VEHICLE CRIME Contractor** M **P**re <mark>form</mark> **WHolest** ● 戦後想使用本産品<br>● 資訊中心<br>● 資訊中心<br>● 競示器管理員<br>● 監視器内容1 **3 監視器内容。 IEM** 图形图书卷十: T. Radeon X1650 Series / GD-19048P 1 ncean.<br>Ma⊼n± ■ おおおおの :<br>mase  $+ 100$ ● 颜色<br>@ Arive .<br>Vite **諸校一下方規強行移動,或使用的發揮等位置或大小**  $\delta$  $\bullet$ **ESPACE**  $*^{\mp}$ sia<br>□□□ ■複合同步化 SECO SHIGH SHIGH  $-30.22(5)$  $4520$

## ■ Avivo<sup>™</sup> 顏 <sup>么</sup>.

對支援每一顯示顏色設定的 ATI 圖形 卡使用「Avivo™顏色」。為每個附加 和啟用的顯示器個別設定色調、飽和 度和顏色溫度。

繁

體

中

文

色調是定義影像中紅、綠和藍色成份 的濃淡。飽和度是指影像顏色的數 量。 溫度是指影像白色的測量數量。

# ■ 調整

使用「監視器調整]可在您監視器的顯 示勞幕上調整雷腦桌面的大小和位 署。您也可以調整水平和垂直同步化 或啟用複合同步化。

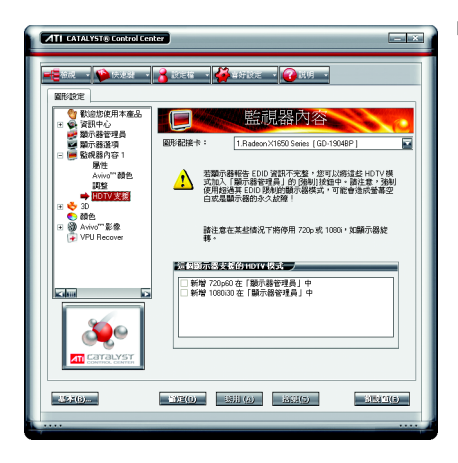

■ HDTV 支援

當一個不完整的 EDID 造成顯示器管理器 未於初始的時候,列出您的CRT或 DFP 裝置所支援之一個或多個 HDTV 模式時,請使用 HDTV 支援。選取顯示 器,然後選取單一或兩種與它相聯的 HDTV 模式, 將其加入顯示器管理器的 [強制] 按鈕。

如果您具有 CRT 和 DFP 裝置並且想 其支援 HDTV, 您必須到 IHDTV 支援] 頁面,然後選擇新增 720p和新增 1080i 核取方塊。

注意: 強制使用超過其 EDID 限制的顯 示模式可能會造成顯示器的永久故 障!

您可以在此調整與3D應用程式相關的設定。此設定頁可以協助不熟悉3D設定的使 用者,或是要快速的調整3D應用程式的設定時皆可使用此3D設定頁。

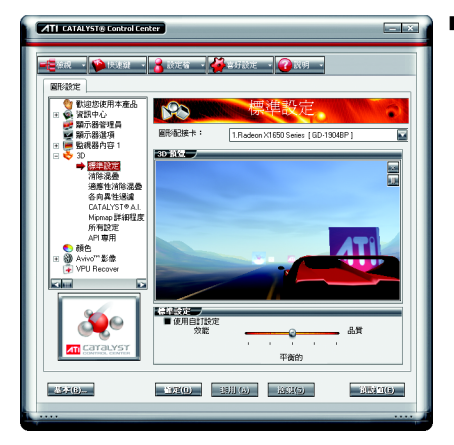

■ 標準設定

您可以使用 [標準設定] 頁面存取通用 的滑桿控制,同時調整任何類型之3D 應用程式的所有標準 3D 設定。滑桿可 讓您調整整體的系統效能、整體的3D 影像品質或在這兩者取得平衡。

繁

體

中

文

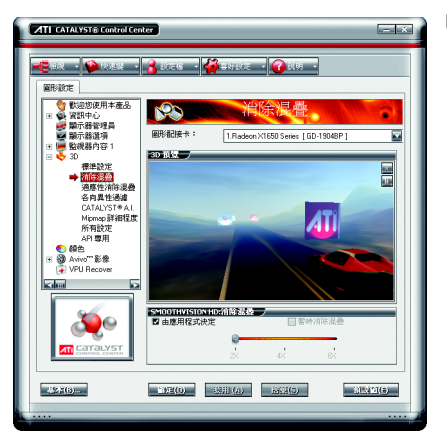

# ■ 反鋸齒

反鋸齒是一種技術,可用來將 3D 彎曲物 件或有對角邊之物件的不規則邊緣平滑 化。設定反鋸齒可以增加系統處理效能 或改善影像品質。當使用 3D 動畫影像 或動作的平滑度是您最重要的考量時, 最適合使用效能設定。當高度詳細或真 實的 3D 物件是您主要的考量時,最適 合使用品質設定。如果您不確定如何設 定反鋸齒,請使用 [由應用程式決定] 選 項。系統會根據應用程式的需求自動調 整您的顯示。

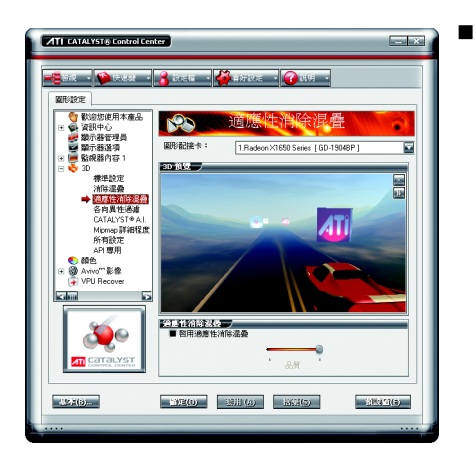

#### 谪應性反鋸齒

適應性反鋸齒這種技術會對 3D 物件套 用多重取樣 (MSAA) 和超級取樣 (SSAA) 的组合, 來改善邊緣平滑度和細微的 細節。這項功能會使內会透明的3D 物 件更具有直曾感,一方面呈現出卓越 **等級的影像品質,同時仍能維持效能。** 

#### ■ 各向異性過濾

當表面具有 3D 遠近景深並且在背景中 淡出時,可使用各向異性過濾技術來 保留表面的細節。此技術在與 Mipmapping 搭配使用時可發揮最大的效 果。設定各向異性過濾可以增加系統 處理效能或改善影像品質:當應用程 式顯示的物件具有平滑、簡單的表面 (如 CAD 應用程式中所顯示)時,最適 合使用效能設定。當應用程式需顯示 高度詳細的景像、背景和紋理物件(如 3D 遊戲中所顯示) 時, 最適合使用品 質設定。如果您不確定如何設定各向 異性過濾,請使用「由應用程式決定] 選項。系統會根據應用程式的需求自 動調整您的顯示。

## ■ CATALYST<sup>®</sup> A.I.

CATALYST® A.I. 利用 ATI 的新紋理分析技 術,將 3D 應用程式的效能最佳化,同 時維持或甚至改善影像品質。在載入 紋理的同時,此技術會分析個別紋 理,以決定展示紋理最佳且最快速的 方式。

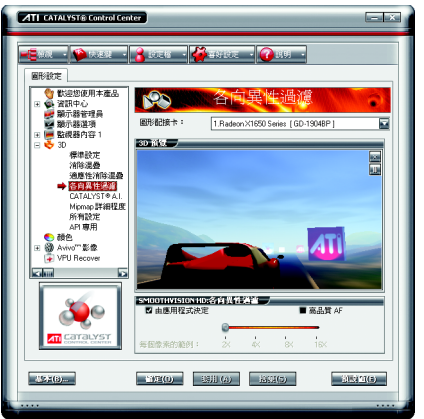

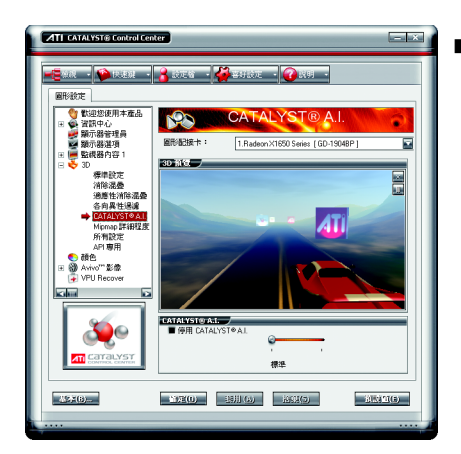

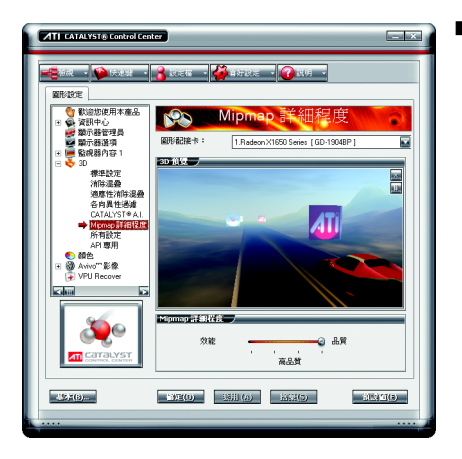

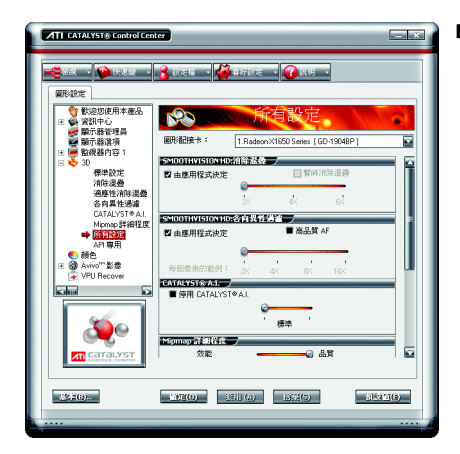

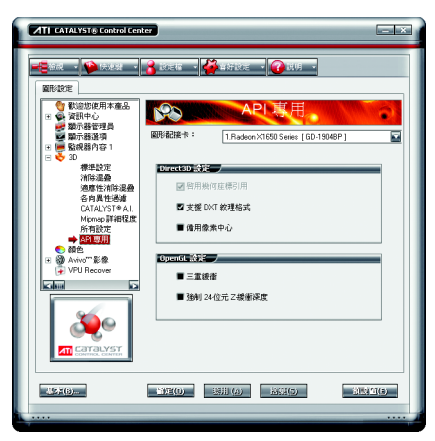

### ■ Mipmap 詳細程度

Mipmapping 是一種建立紋理的技術,這 種技術可在 3D 物件移到背景中時, 保 留它表面的細節。系統會在記憶體中 儲存一系列的低高解析度紋理映射, 並根據所需的詳細程度,選擇性地使 用此技術來建立物件的表面。

設定 Mipmap 詳細程度可以增加系統處 理效能或改善影像品質:

當使用 3D 動書影像或動作的平滑度是 你最重要的老量時,最適合使用效能 設定。

當需要高度詳細的表面,尤其是動書 物件旋轉或移至背景中時,最適合使 用品質設定。

# ■ 所有設定

[所有設定]百面將所有主要的 3D 功 能,都合併到一個沒有任何預覽視窗 的頁面中,讓使用者能夠快速存取和 調整功能。您可以像一般在各功能所 屬的頁面時一樣, 變更下列 3D 功能的 設定:

- 消除混疊
- 各向異性過濾
- CATALYST® A.I.
- Mipmap 詳細程度
- 等待顯示器重新整理
- SmartShader™ 效果
- 適應性消除混疊

#### ■ API 專用

使用 [API 專用] 對話方塊來選擇 Direct 3D® 和 OpenGL® 應用程式介面 (Application Programmable Interface, API) 專用的設 定。當 3D 應用程式使用其中一種 API 時,您可利用所提供的這些設定來解 決 3D 應用程式內特定的不相容問題。 當您知道 3D 應用程式中所使用的是哪 一種類型的 API (Direct 3DR 或 OpenGLR), 並且想選擇特定的 API 專用功能時, 請使用這個對話方塊。 如果您不確定 3D 應用程式使用哪一種

API, 請參閱 3D 應用程式的文件。

# 顏色設定頁:

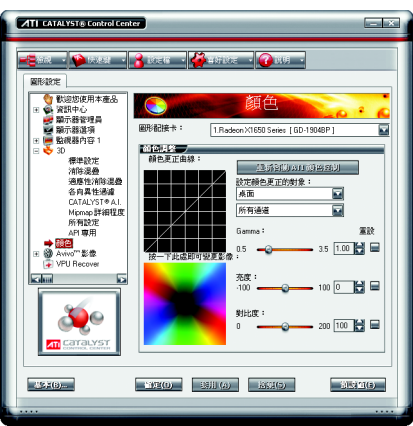

# 利用 Gamma 控制來調整整體的顏色濃 度。若要調整整體亮度,請使用 [亮度] 控制,若要調整整體對比度,請使用[對 比度】控制。

# **Avivo**™影像設定頁:

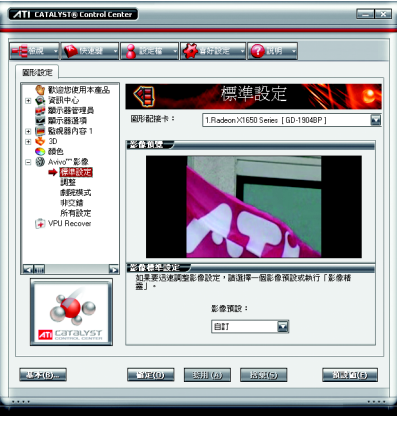

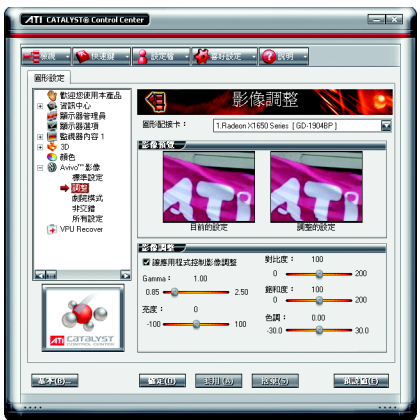

使用精靈將影像縱橫套用至標準影像設 定,或是選擇一影像預設。使用影像調 整來設定 Gamma、亮度及色調。使用[劇 院模式】設定縱橫比和覆蓋顯示器模式。 先行預覽變更然後再套用。

### ■ 標準設定

如果要迅速調整影像設定,請選擇一 個影像預設或使用「影像精靈] 來設定 顯示器裝置。

■調整 使用 [影像調整] 可手動設定 [Gamma]、

# [亮度]、[對比]、[飽和度] 與 [色調]。

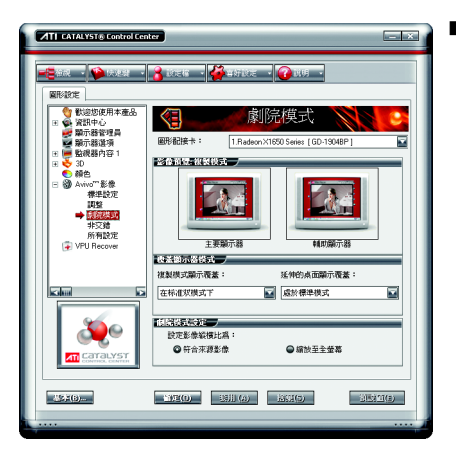

■劇院模式

使用 [劇院模式] 可變更檢視串流影像 的方式。

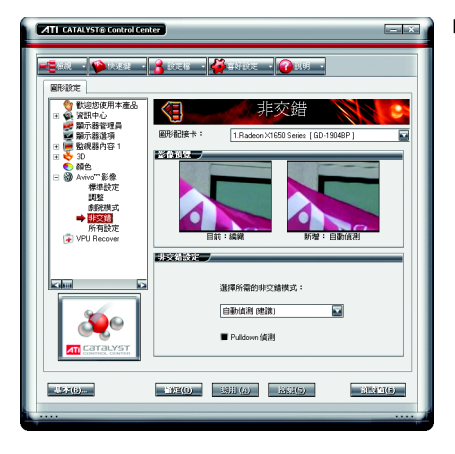

# ■非交錯

非交錯由交錯性影像的兩個影像欄位 建立成一個清晰的影像。自非交錯影 像的六個選項中選擇一項,來達到更 好的檢視效果。

[自動偵測] 讓多媒體驅動程式為不同 的影像來源及大小選擇最佳的非交錯 作業方式。

當選擇 [Bob 非交錯] 時,每隔一行的 影像會被移除,建議使用在動作影像 上。

當選擇「適應性非交錯」時,會依動作 影像的數目反應,於動作區塊上套用 一媒體篩選器,並且在剩下的區塊上 套用編織。

當選擇「動作適應性非交錯]時,會套 用進階動作偵測非交錯影像。

當選擇「向量適應性非交錯]時,會為 交錯的影像播放產生比較平滑、比較 規則的邊緣。

[編織]未套用任何非交錯。

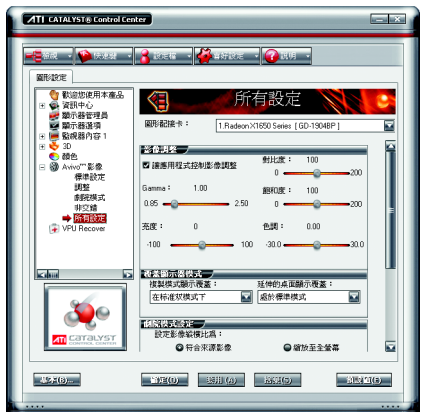

■ 所有設定

[所有設定] 頁面將所有主要的影像功 能,都合併到一個沒有任何預覽視窗 的百面中,讓使用者能夠快速存取和 調整功能。

當您不需要預覽調整的設定時,此頁 面非常有用,因為您已經知道或瞭解 調整後的效果。

# **VPU Recover :**

VPU Recover 可啟用 ATI 顯示驅動程式,偵測圖形處理器何時停止回應顯示器驅動 程式的指示。發生這種情形時,顯示器驅動程式會嘗試重設圖形硬體。大部分情況 下, VPU Recover 將能夠重設圖形處理器, 並且不需要重新啟動系統。

當電腦無法從當機中恢復時, VPU Recover 會將電腦切換至軟體描繪模式,讓您可 以儲存處理中的任何工作,然後再重新啟動電腦。

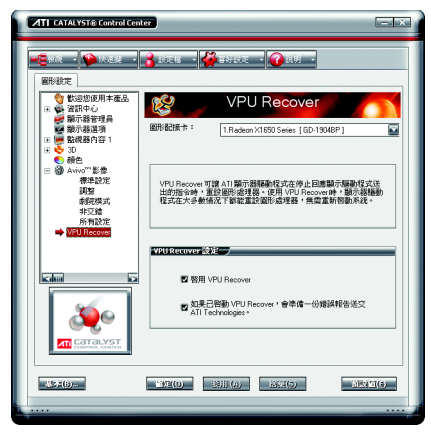

VPU Recover 設定值:

- 啟 用 VPU Recover
- 如果已啟動 VPU Recover, 會準備一 份錯誤報告送交ATI Technologies。

# 3.2. 安裝 Windwos<sup>®</sup> 2000 驅動程式

要安裝顯示卡的驅動程式,請先將我們所附的驅動程式CD光碟放入光 碟機中。AUTORUN的程式會自動執行,選取"安裝顯示卡驅動程式"選項 並依安裝精靈的指示安裝驅動程式。

如果AUTORUN的程式沒有自動執行,請執行以下步驟:

- 1. 請按下電腦書面左下角的"開始"鍵。
- 2. 選擇"執行"選項。
- 3. 在執行對話框中鍵入"D:\SETUP.exe" (我們假設您的光碟機代號D)。
- 4. 按下"OK"。
- 5. 之後,將會出現一個驅動程式選單書面。請選"顯示卡驅動程式" 項目進行驅動程式安裝。
- 6. 接著,請依照書面提示進行安裝,並重新啟動系統。
- 7. 當系統重新啟動之後,系統會將顯示卡的模式定在初始的狀態, 並且會出現Display Properties的書面,請選擇"OK",並且將顯示卡設定 調整到您最滿意的狀態,此時也代表了您已完成所有的安裝程 序。

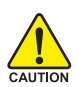

在安裝驅動程式前,請先確認您的Windows® 2000系統是否已經用 Windows® 2000 Service Pack (或更新版本)更新過了(這將確保您的作 業系統能夠正常的使用顯示卡)。

繁

體

中

# **4.**

請參考以下說明協助您排除設備衝突或顯示卡安裝上的問題。若以下說明還無法解 **決您的問題,請洽購買的店家或經銷商尋求協助,或至本公司網站上的服務專區填** 寫您的問題,我們將盡快給您回覆。

- 檢查此顯示卡正確地安裝於 PCI Express x16 擴充槽。
- 確認螢幕接頭確實的連接於顯示卡上的螢幕連接頭。
- 確認螢幕及雷腦主機都有接上雷源接頭。

體

 $\dot{\mathbf{P}}$ 

- 假如需要去關閉任何主機板內建的顯示裝置,進一步的資訊請參考您的主機 板使用手册或洽購買的店家或經銷商尋求協助。(有一些主機板內建的顯示裝 置無法讓您關閉或設為第二顯示裝置)
- 當您在安裝驅動程式時,確認您所選擇的欲安裝設備是正確的。
- 更多的疑難排除與要訣,請按滑鼠右鍵雙擊快捷列上的ATI圖示,獲得更多 的資訊。
- 假如您在開機期間有問題發生,請將您的電腦設在安全模式。 重新啟動電腦,啟動時按下鍵盤上的F8鍵。在[Windows進階選項]功能表出 現時, 選取安全模式, 然後按下ENTER。之後進入裝置管理員確認顯示器介 面卡驅動程式是否正確。
- 如果您的桌上型雷腦系統發生鎖定的問題: 確定顯示卡的放置正確,並且是用正確的「控制台」"加入新的硬體"精靈所 安裝的。請嘗試以"安全模式"啟動 Windows。 在不同的系統嘗試使用顯示卡。如果顯示卡在別的系統可以作業的話,問題 可能就是不正確的組態或硬體衝突所造成的。
- 如果您無法設定真愛的顯示器色彩 / 解析度 「設定值」頁上可供使用的色彩深度和螢幕解析度 組合要視安裝的顯示卡的 功能而定。

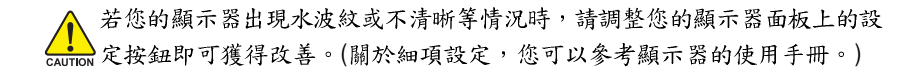

# **5.**

# **5.1. 如何更新您顯示卡的 BIOS**

# 5.1.1. 以 DOS 指今更新 BIOS

- 1. 將所下載的VGA BIOS 壓縮檔解壓縮到硬碟或軟碟機磁片。以下步驟以存至A軟 碟機之磁片為例。
- 2. 重新啟動您的電腦到MS-DOS模式。若作業系統為Windows® XP / 2000, 則需準備 一張可開機的磁片,方可進入 MS-DOS 模式。
- $3.4$  DOS 模式下切换命令列路徑到檔案所在位置, 例: A:\>。
- 4. 若您需先備份現有 BIOS 檔, 請在 A:\>後輸入 BIOS 更新工具檔名 -s BIOS 檔名 **(例: gvf13 -s rx165p8d.f1)** 並按Enter。
- 5. 更新 BIOS 時, 請在A:\>後輸入 BIOS 更新工具檔名 -p BIOS 檔名(例: qvf13 -p **rx165p8d.f2)** 並按Enter 。
- 6. 更新結束後請重新啟動您的電腦,以便完成更新 VGA BIOS 之步驟。

# **5.1.2. @VGA BIOS**

1. 當 GIGABYTE Utility 安裝完成後,可以在工作命令列找到技嘉的小圖示<mark>に</mark>, 按下 右鍵選擇 @VGA。

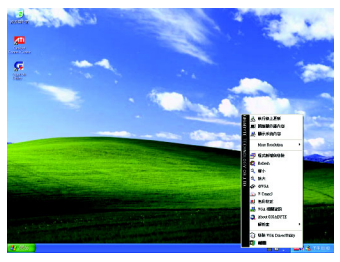

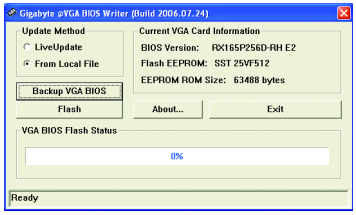

@VGA 顯示卡 BIOS 更新程式。

- 2. 透過Internet 更新BIOS:
	- a. 點選 Live Update,再按下 Flash 按鈕。@VGA 會自動搜尋下載最新的 BIOS 檔 案並立即更新。(若@VGA 偵測到您顯示卡的 BIOS 為最新版本, @VGA 則不 會進行更新的動作)
- 3. 不透過Internet 更新BIOS:
	- a. 請先至技嘉網站下載 BIOS 檔案,並將其解壓縮至您的硬碟或磁碟片中。
	- b. 點選From Local File,再按下Flash按鈕。
	- c. 找尋已下載及已解壓縮的顯示卡 BIOS 檔案。
	- d. 依照畫面指示即可完成更新BIOS。

繁

體

中

# **5.2. ( Windows® XP )**

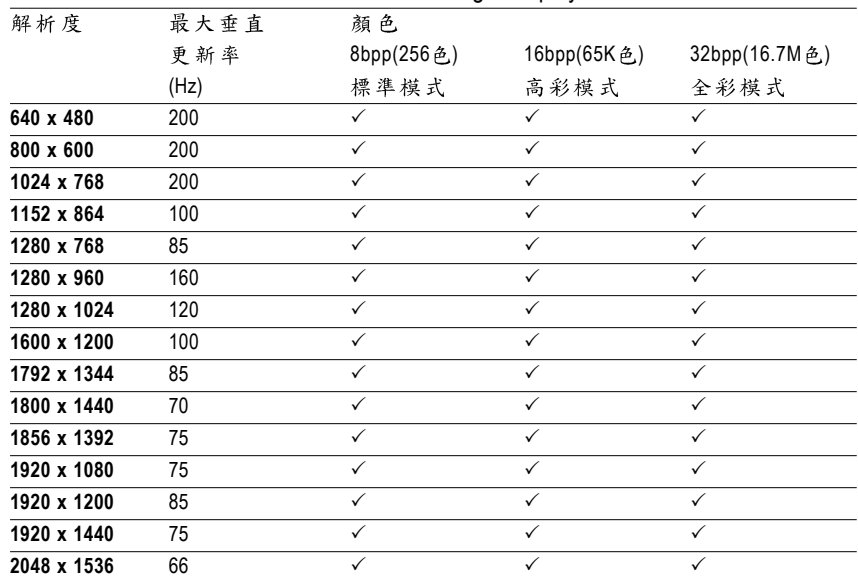

# Radeon X1650 Pro 2D Single Display Modes

# Radeon X1650 Pro HDTV Display Modes

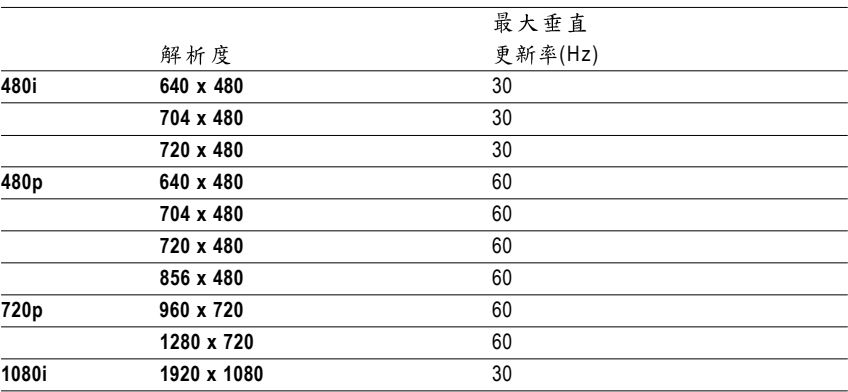

\* 列表中之解析度會依您所使用的顯示器而有不同,此表僅供參考。